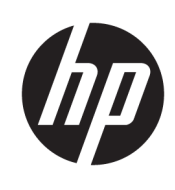

管理员指南

HP True Graphics

© Copyright 2016, 2017 HP Development Company, L.P.

Citrix、XenApp 和 XenDesktop 是 Citrix Systems, Inc. 和/或其一家或多家子公司 的商标,并且可能已在美国专利商标局 以及其他国家/地区注册。 VMware、 Horizon、Horizon View 和 VMware View 是 VMware, Inc. 在美国和/或其他司法管 辖区的注册商标或商标。 Windows 是 Microsoft Corporation 在美国和/或其他 国家/地区的注册商标或商标。

保密的计算机软件。需要有 HP 颁发的 有效许可证才能拥有、使用或复制。与 FAR 12.211 和 12.212 相一致, 依据供应 商的标准商业许可将"商业计算机软 件、计算机软件文档和用于商业单位的 技术数据"许可给美国政府使用。

本文档中包含的信息如有更改,恕不另 行通知。随 HP 产品和服务附带的明确 有限保修声明中阐明了此类产品和服务 的全部保修服务。本文档中的任何内容 均不应理解为构成任何额外保证。HP 对本文档中出现的技术错误、编辑错误 或遗漏之处不承担责任。

第二版:2017 年 5 月

第一版:2016 年 10 月

文档部件号:908346-AA2

### 目录

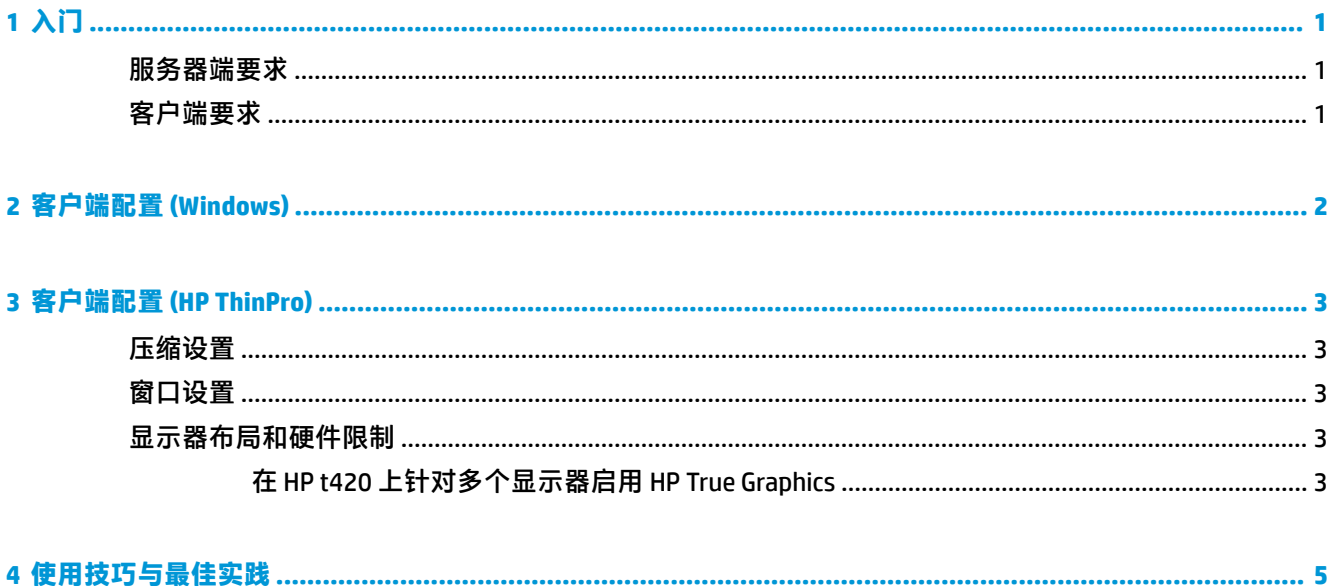

## <span id="page-4-0"></span>**1 入门**

HP True Graphics 会将丰富的多媒体内容转存到瘦客户端的 GPU, 从而提供高帧速率图像并提高效率。

### **服务器端要求**

请查看下表,了解您针对虚拟桌面基础架构 (VDI) 使用的独立软件供应商 (ISV) 的受支持服务器端产品。

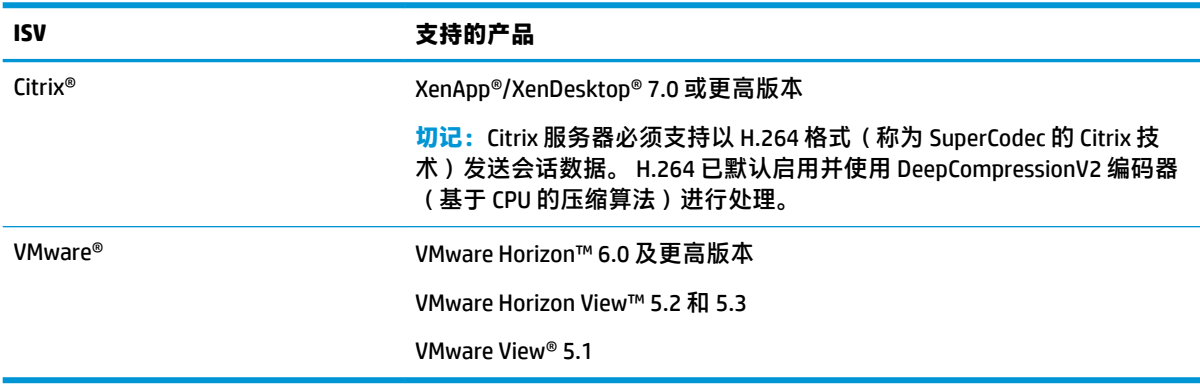

### **客户端要求**

请查看下表,了解您针对 VDI 使用的 ISV 的受支持瘦客户端操作系统和客户端软件。

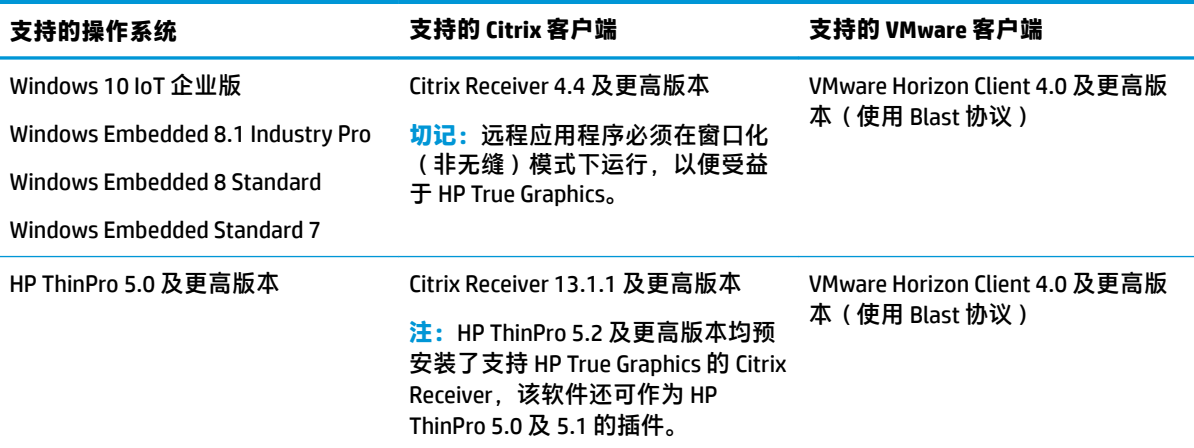

### <span id="page-5-0"></span>**2 客户端配置 (Windows)**

要在基于 Windows 的 HP 瘦客户端上启用 HP True Graphics,请执行以下操作:

- 1. 从 <Program Files 文件夹>\Citrix\ICA Client\Configuration 将 receiver.adml 复制到 C:\Windows **?3oOLc\DefinLtLons?区域设置特定文件夹>**。
- **注:**Citrix Receiver 安装所在的 Program Files 文件夹在 32 位版本的 Windows 中名为 **Program Files**,在 64 位版本的 Windows 中名为 **Program Files (x86)**。

区域设置特定文件夹的名称取决于 Windows 的区域设置。 例如, 对于英语 ( 美国 ) ,文件夹名称 为 en-US。

- 2. 从 <Program Files 文件夹>\Citrix\ICA Client\Configuration 将 receiver.admx 复制到 C:\Windows **\PolicyDefinitions**。
- **3.** 打开本地组策略编辑器。

**提示:**在"开始"菜单中使用**运行**函数来运行 gpedit.msc。

- **4.** 在左窗格中,选择**计算机配置**►**管理模板**► **Citrix components**(Citrix 组件)►**Citrix Receiver ►User experience**(用户体验)。
- 5. 在右窗格中, 双击 Hardware Acceleration for graphics(图形硬件加速)。
- **6.** 选择 **Enabled**(已启用)选项,然后选择 **OK**(确定)。

要验证是否已应用策略,请开始 Citrix ICA 会话,然后使用注册表编辑器来找到以下注册表项:

#### **HKEY\_CURRENT\_USER\Software\Citrix\ICA Client\CEIP\Data\GfxRender\<会话 ID>**

**Graphics\_GfxRender\_Decoder** 和 **Graphics\_GfxRender\_Renderer** 的值应为 **2**。如果值为 1,则表示使用的 是基于 CPU 的解码,而非基于 GPU 的解码。

### <span id="page-6-0"></span>**3 客户端配置 (HP ThinPro)**

 $\stackrel{\text{\tiny def}}{=}$  **注:**本章节的信息仅适用于 Citrix。 对于 VMware,只需使用 Blast 协议便可启用 HP True Graphics。 有关查找本章节所讨论选项的信息,请参阅您的 HP ThinPro 版本的*管理员指南*。

#### **压缩设置**

要在 HP ThinPro 上启用 HP True Graphics,请执行以下操作:

- **▲** 请为 Citrix 连接选择**启用 H264 压缩**常规设置。
- **注:**例如文本等部分屏幕数据可能会使用 H.264 以外的方法进行发送。通常情况下,最好保持此功能启 用,但对于故障排除或特定用例,则可将以下注册表项设置为 **0** 来禁用此功能:
	- **root/ConnectionType/xen/general/enableTextTracking**
	- **root/ConnectionType/xen/general/enableSmallFrames**

#### **窗口设置**

要强制远程应用程序在窗口化模式下运行,请执行以下操作:

**▲** 将 Citrix 连接的 **TWI 模式**常规设置设置为**强制关闭无缝模式**。

#### **显示器布局和硬件限制**

请注意以下显示器布局限制:

- 支持大部分最多具备两台显示器(分辨率为 1920 ×1200)的配置。
- HP t420 瘦客户端: 由于其默认 BIOS 配置,默认情况下该产品仅针对一个显示器使用 HP True Graphics。 有关详细信息,请参阅第 3 页的在 HP t420 上针对多个显示器启用 HP True Graphics。
- HP t630 瘦客户端: 该型号支持最多两台分辨率为 1920 × 1200 的显示器或一台分辨率为 3840 × 2160 的显示器。
- HP t730 瘦客户端: 该型号支持最多三台分辨率为 1920 × 1200 的显示器。
- 旋转的显示器可能无法正确显示。
- 如果您将 HP True Graphics 与两台显示器结合使用,并尝试使用 HDX MediaStream 播放视频,则视 频将失败,因为 H.264 仅支持显示器使用的两个硬件解码会话。
- $\bar{\mathbb{B}}$  **注**: HDX MediaStream 也会尝试利用 H.264 的本地硬件解码,这会导致出现问题。

#### **在 HP t420 上针对多个显示器启用 HP True Graphics**

要在 HP t420 上针对多个显示器启用 HP True Graphics,请执行以下操作:

- **.** 重新启动瘦客户端,然后按 F10 键访问 BIOS。
- **.** 选择 **Advanced** (高级)► **Integrated Graphics**(集成显卡)。
- **.** 将 **Integrated Graphics**(集成显卡)设置为 **Force**(强制使用)。
- **.** 将 **UMA Frame Buffer Size**(UMA 帧缓存大小)设置为 **512 MB**。

执行以上步骤后,可用的显卡内存容量将得到扩展,并且 HP True Graphics 可用于两个显示器。

**提示:**通过 HPDM 或 HP ThinPro 附带的 BIOS 工具也可配置这些设置。

# <span id="page-8-0"></span>**4 使用技巧与最佳实践**

请在使用 HP True Graphics 时注意以下事项:

- 连接到远程桌面之后,您可以使用 Citrix HDX 显示器,通过检查 Graphics Thinwire Advanced 部分 下的 Component\_Encoder 值,确定哪个编码器正在用于会话。 如果值读取 **DeepCompressionV2Encoder** 或 **DeepCompressionEncoder**,而后服务器会以经过 HP True Graphics 加速的格式正确发送数据。
- **注:**如果必须通过服务器策略强制使用旧式显卡(如 CompatibilityEncoder 或 LegacyEncoder),则 服务器会以兼容较早版本 Citrix 客户端的方法压缩显卡, HP True Graphics 将无法提供增强性能。
- 如果使用 HDX 3D Pro,HP True Graphics 可能会给较早版本的 XenDesktop 带来一些益处。 如果 HDX 3D Pro 使用的视觉质量设置为**始终无损耗**, 则不会提供任何益处, 因为随后显卡信息不会以 H.264 格式发送到瘦客户端。